## **Instructions on how to retrieve data** *(2/17/05)*

1. From the main page click the "Query Data" button

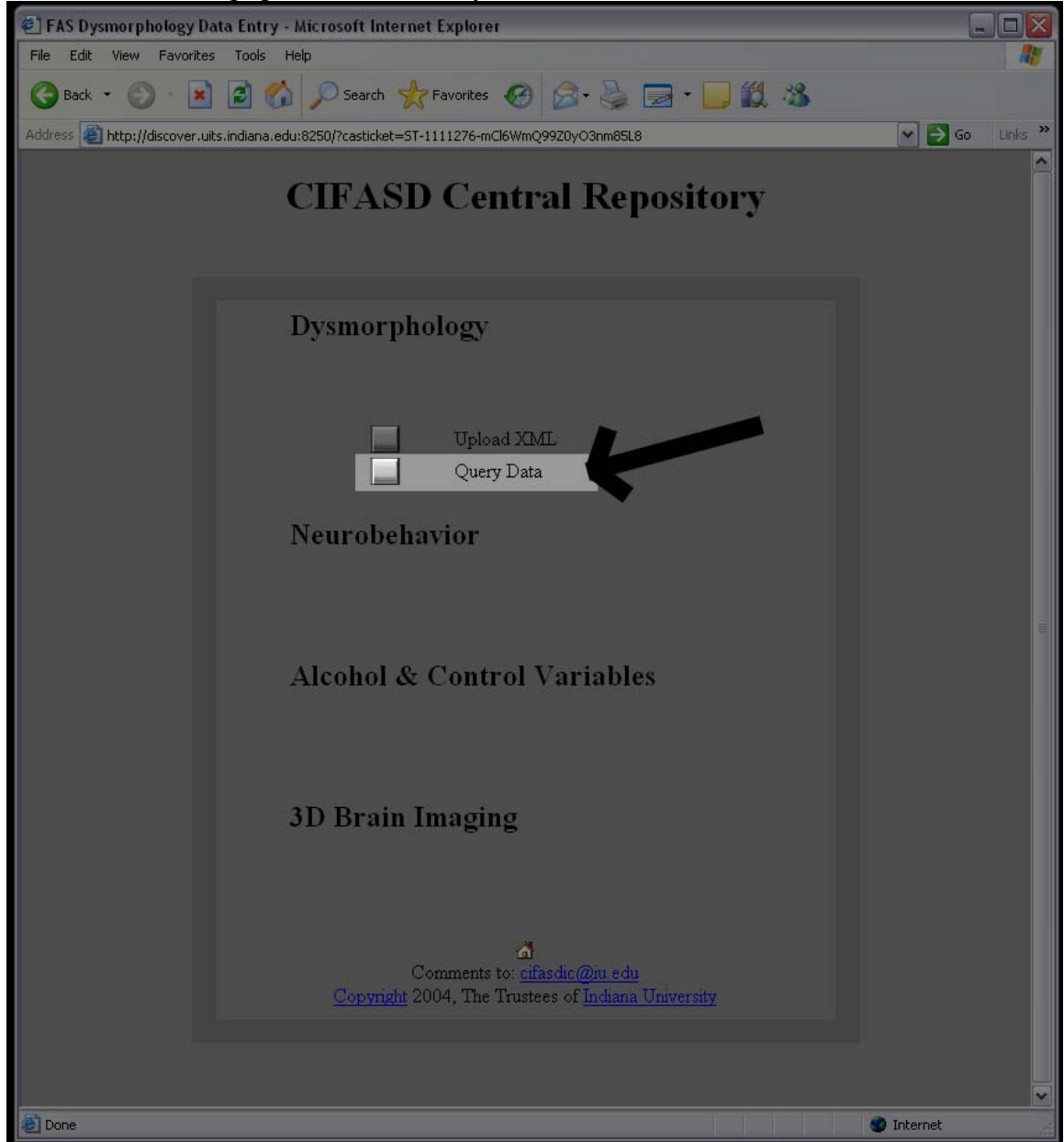

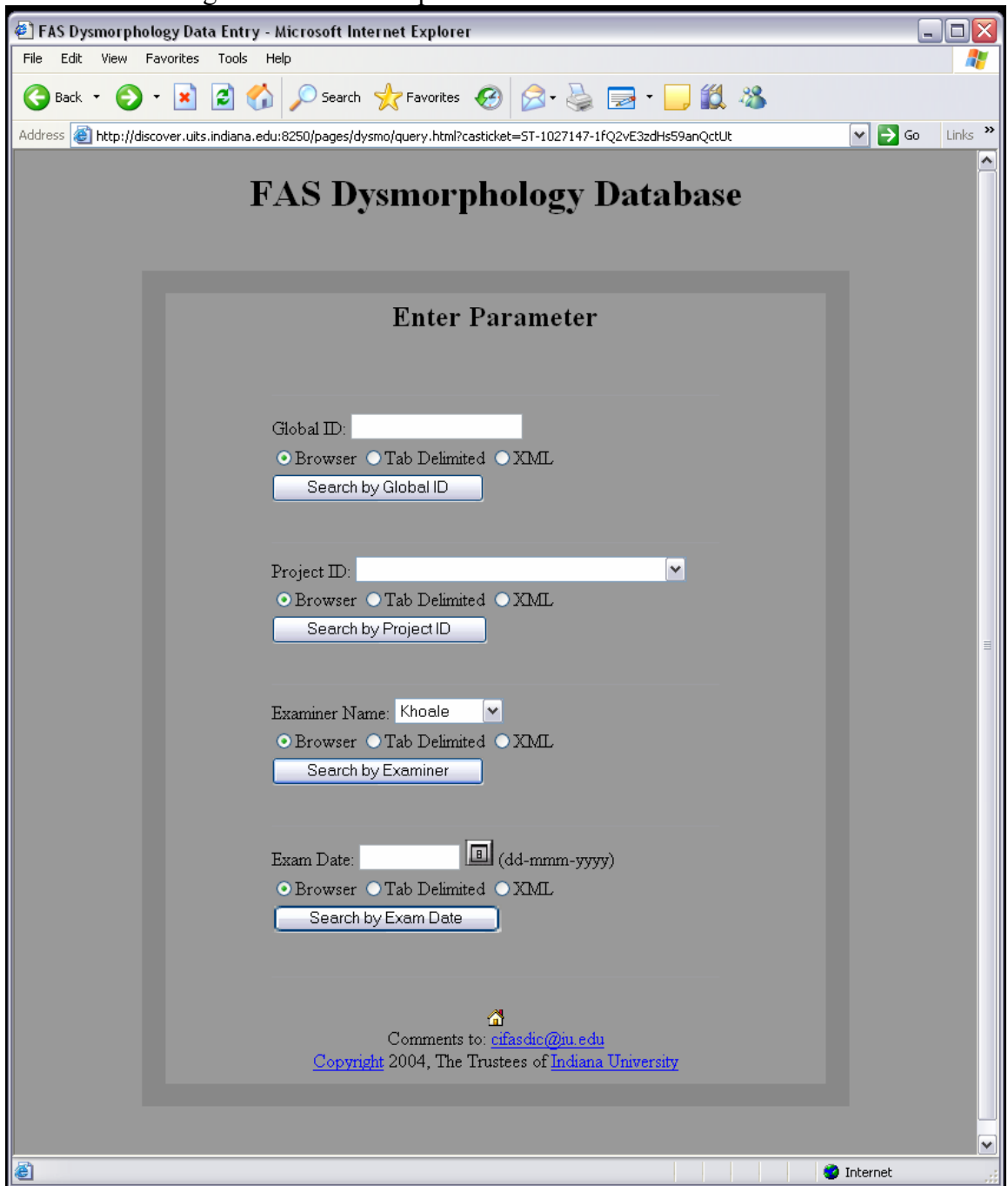

2. You will brought to the "Web Report Interface"

\* You a given four parameters to search by; Global ID, Project ID, Examiner Name, and Exam Date

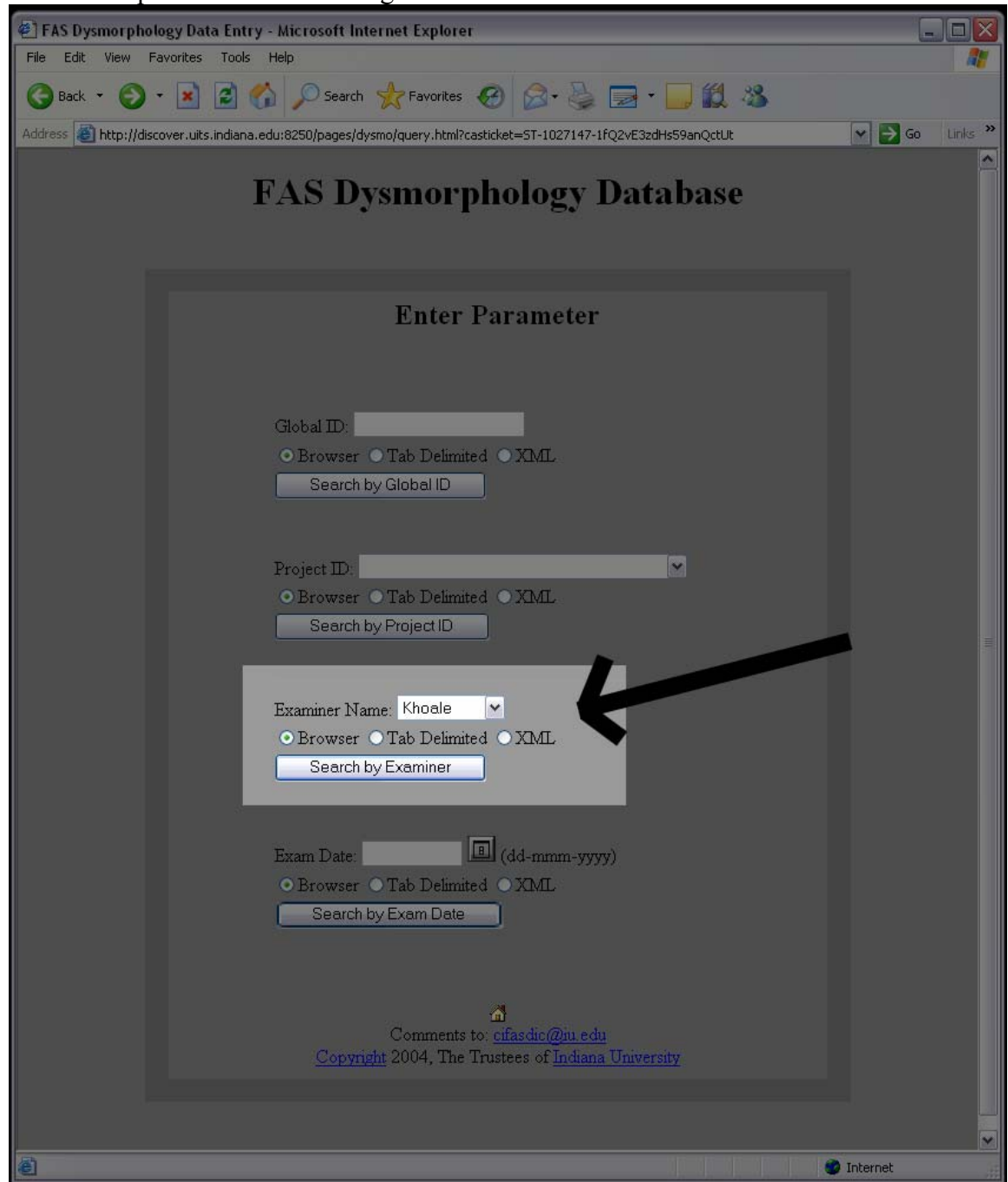

3. An example would be searching for data via examiner name.

\* A drop-down box is populated by the central repository of all the examiners that have been entered

\* You also have three choices of how to retrieve that data; Browser, a tab-delimited file, or XML File

4. Choosing "Browser" will return your results in HTML format

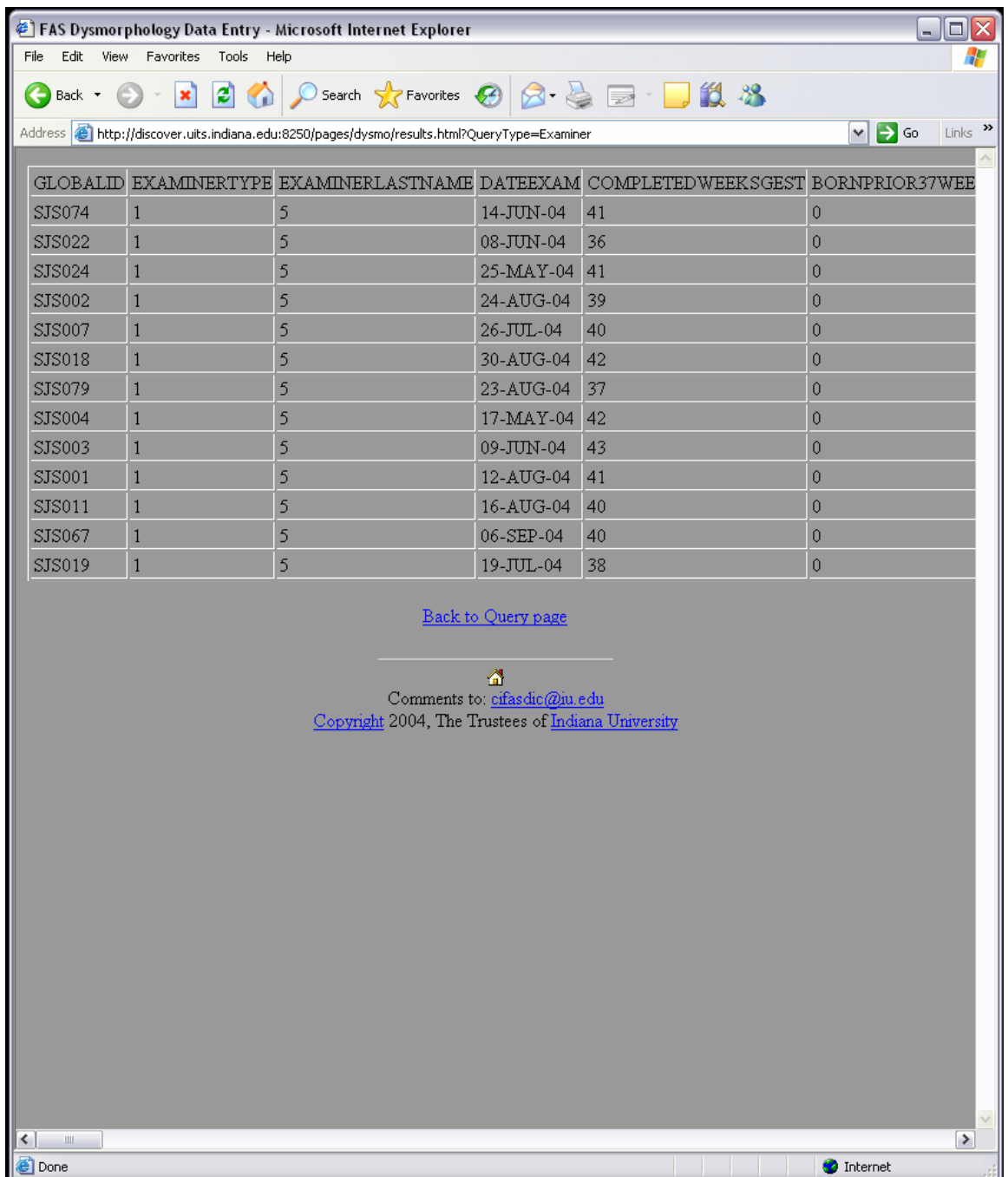

- EXPLORED FAS Dysmorphology Data Entry Microsoft Internet Explorer  $\blacksquare \blacksquare \boxtimes$ File Edit View Favorites Tools Help Æ ●Back · ● · R 2 1 2 2 Search ☆ Favorites ● 2 2 国 ■ 以 3 Address **@** http://discover.uits.indiana.edu:8250/pages/dysmo/results.html?QueryType=Examiner V Go Links » Download File: Results.out  $14 - JUN - 04$ SJS074 1  $\overline{5}$  $\overline{0}$  $41$  $\overline{4}$  $\sf s$ 08-JUN-04  $\bf{4}$  ${\tt SJS022-1}$  $3\,6$  $\overline{0}$ SJS024 1  $\sf S$  $25-MAY-04$  $4\,1$  $\bullet$  $\overline{4}$  $SJS002 - 1$  $\sf s$  $24 - \mathtt{AUG} - 04$ 39  $\overline{\mathbf{O}}$ 4 **SJS007**  $\,$   $\,$   $\,$  $\sf s$  $26 - JUL - 04$  $40<sub>1</sub>$  $\mathbf 0$ 5  $SJS018$  1  $\sf s$  $30 - AUG - O4$  $42$  $\bar{\mathbf{O}}$  $\overline{4}$ SJS079 1  $\sf s$  $23 - AUG - O4$  $37$  $\bar{\mathbf{0}}$  $\overline{4}$ SJS004 1  $\overline{\mathbf{5}}$  $17-MAY-04$  $42$  $\sigma$  $\overline{4}$  $3J5003 \quad 1$  $\bar{5}$  $09 - JUN - 04$  $43$  $\frac{1}{4}$  $\overline{\mathbf{0}}$  $SJS001$  1  $\overline{\mathbf{5}}$  $12 - AUG - 04$  $41$  $\Omega$  $\overline{4}$  $303001$  1<br> $5J5011$  1<br> $5J5067$  1  $16 - \text{AUG}-04$  $40<sub>1</sub>$  $\bar{\mathbf{5}}$  $\circ$  $\overline{4}$ 06-SEP-04  $\overline{5}$  $40$  $\mathbf 0$  $\overline{4}$  $3J5019 1$  $\overline{5}$  $19 - JUL - 04$ 38  $\overline{a}$  $\overline{4}$ Back to Query page  $\bigotimes_{\text{Comments to: }\underbrace{\bullet\bullet\bullet}_{\text{cifasdic@ju.edu}}$ Copyright 2004, The Trustees of Indiana University  $\vert \cdot \vert$  $\blacktriangleright$ **Done O** Internet
- 5. Choosing "Tab Delimited" will return your results in tab delimited format

6. You can save this tab delimited filed by right-click on the "Results.out" file and doing a "save target as"

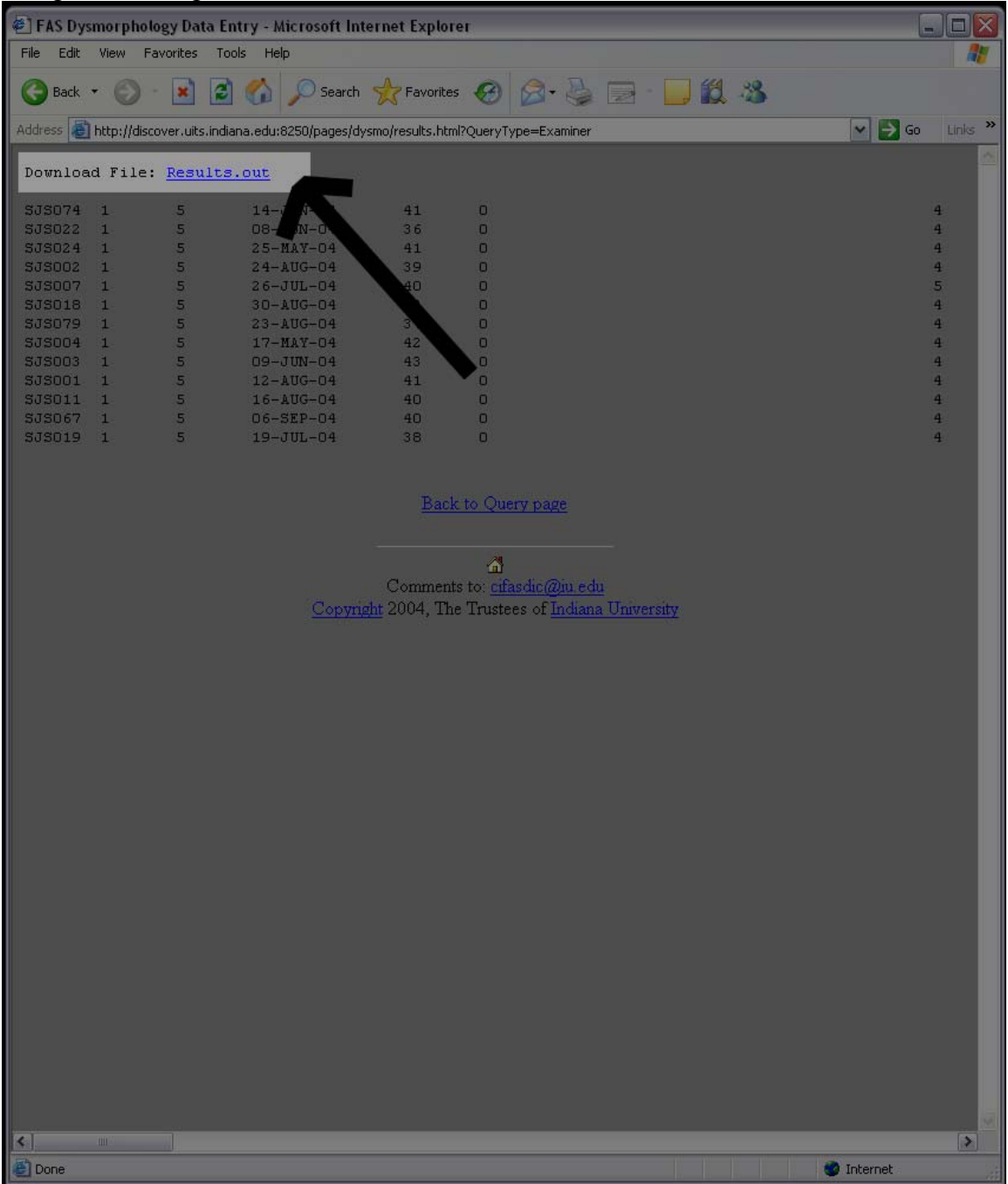

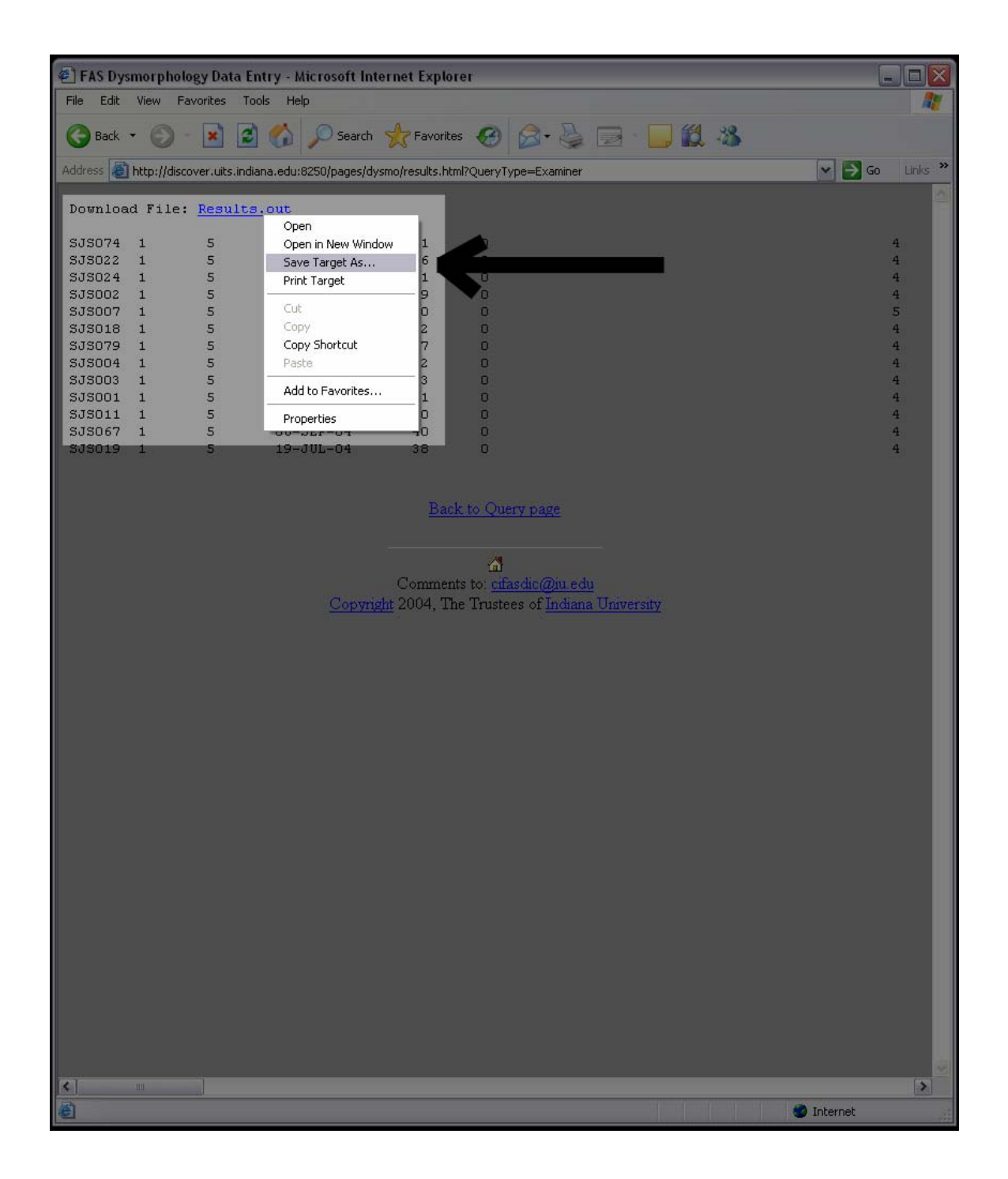

7. Choosing the "XML" option will result in an XML format file you can save as well

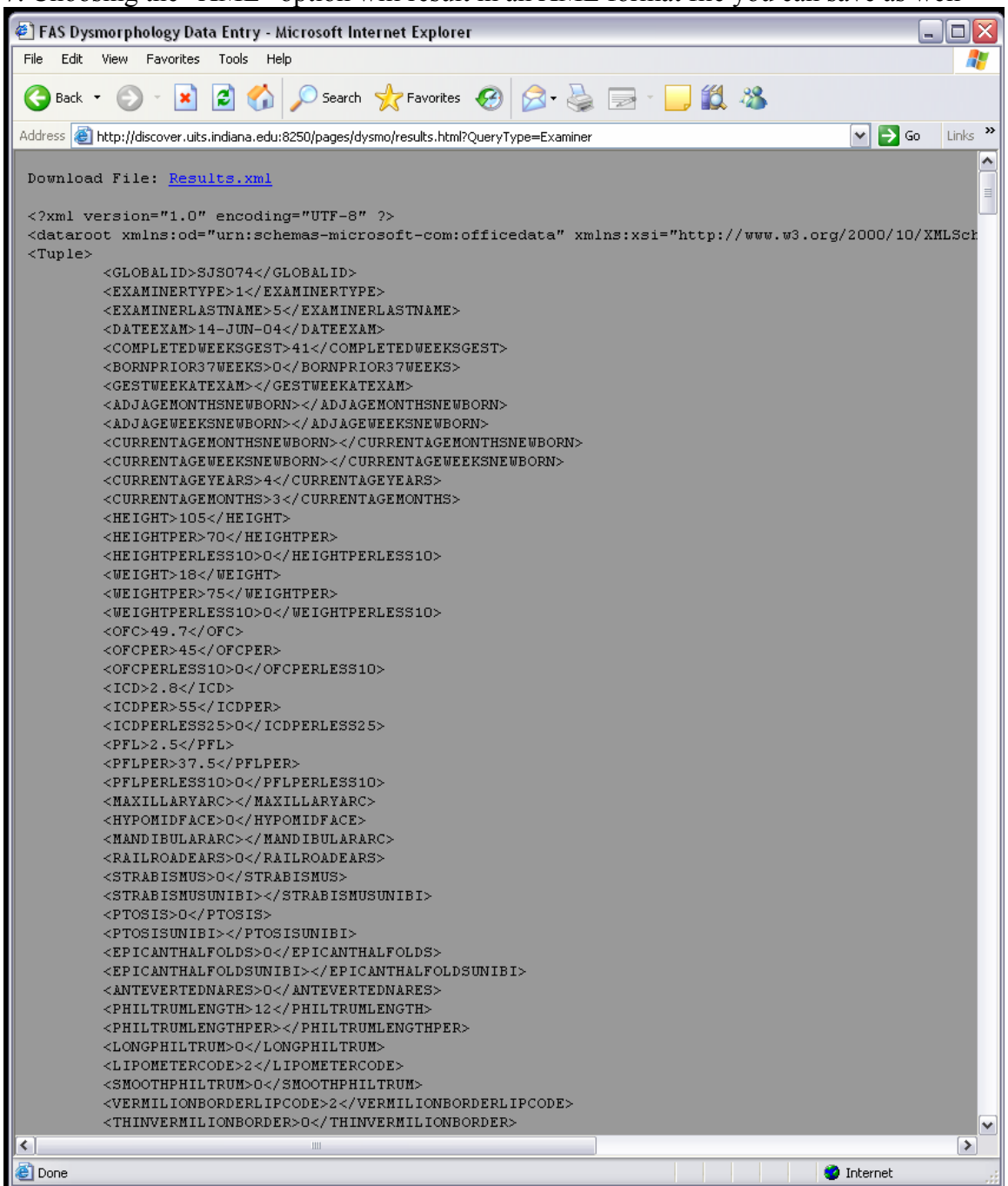

\* Note you can do a right-click and a save target as on "Results.xml" just like the tab delimited file.